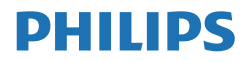

Momentum

326M6

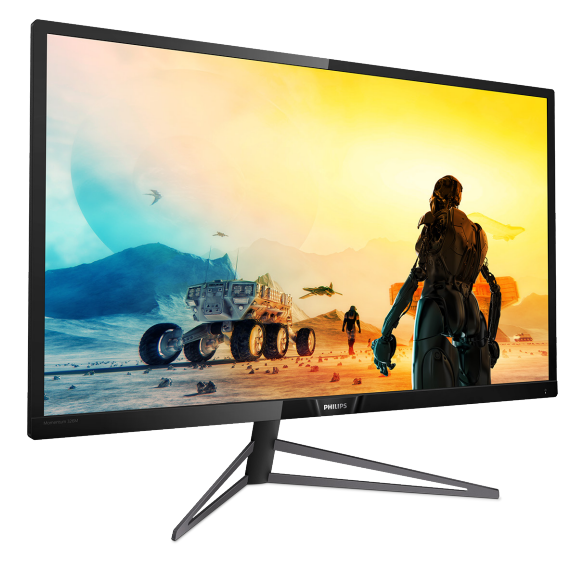

# <www.philips.com/welcome>

DE Bedienungsanleitung [1](#page-2-0) Kundendienst und Garantie [22](#page-23-0) Problemlösung und häufig gestellte Fragen [26](#page-27-0)

# **Inhalt**

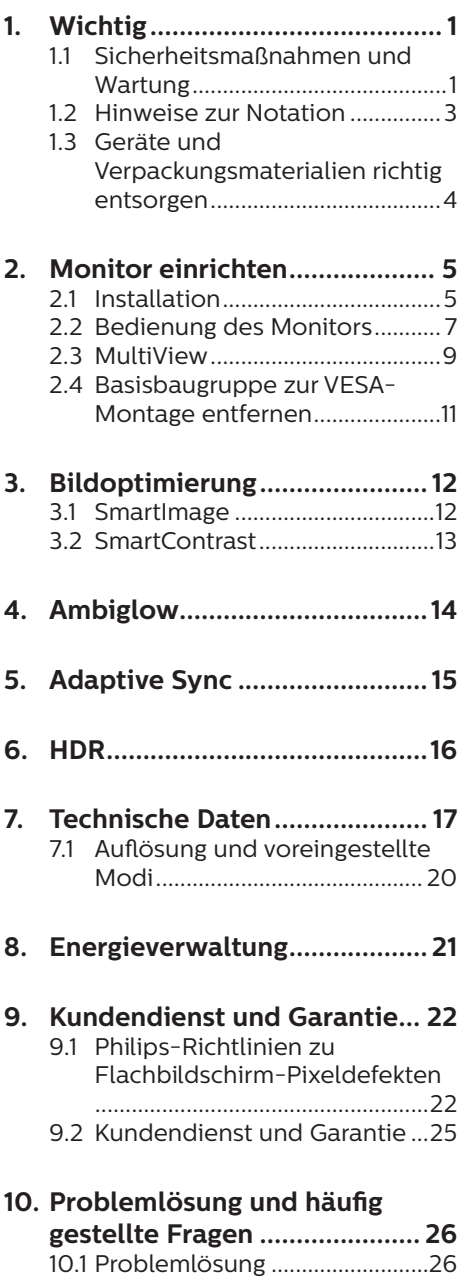

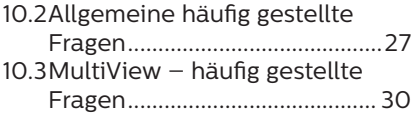

# <span id="page-2-1"></span><span id="page-2-0"></span>**1. Wichtig**

Diese elektronische Bedienungsanleitung richtet sich an jeden Benutzer des Philips-Monitors. Nehmen Sie sich zum Studium dieser Bedienungsanleitung etwas Zeit, bevor Sie Ihren neuen Monitor benutzen. Die Anleitung enthält wichtige Informationen und Hinweise zum Betrieb ihres Monitors.

Die Garantie der Firma Philips findet dann Anwendung, wenn der Artikel ordnungsgemäß für dessen beabsichtigten Gebrauch benutzt wurde und zwar gemäß der Bedienungsanleitung und nach Vorlage der ursprünglichen Rechnung oder des Kassenbons, auf dem das Kaufdatum, der Name des Händlers sowie die Modell- und Herstellungsnummer des Artikels aufgeführt sind.

# 11 Sicherheitsmaßnahmen und **Wartung**

#### **M** Warnungen

Der Einsatz von Bedienelementen, Einstellungen und Vorgehensweisen, die nicht in dieser Dokumentation erwähnt und empfohlen werden, kann zu Stromschlägen und weiteren elektrischen und mechanischen Gefährdungen führen.

Vor dem Anschließen und Benutzen des Computermonitors die folgenden Anweisungen lesen und befolgen.

#### Bedienung

- Bitte setzen Sie den Monitor keinem direkten Sonnenlicht, sehr hellem Kunstlicht oder anderen Wärmequellen aus. Längere Aussetzung derartiger Umgebungen kann eine Verfärbung sowie Schäden am Monitor verursachen.
- Fs darf kein Öl mit dem Display in Berührung kommen. Öl kann die Kunststoffabdeckung des Displays

beschädigen und die Garantie ungültig werden lassen.

- Entfernen Sie alle Gegenstände, die ggf. in die Belüftungsöffnungen fallen oder die adäquate Kühlung der Monitor-Elektronik behindern könnten.
- Die Belüftungsöffnungen des Gehäuses dürfen niemals abgedeckt werden.
- Vergewissern Sie sich bei der Aufstellung des Monitors, dass Netzstecker und Steckdose leicht erreichbar sind.
- Wenn der Monitor durch Ziehen des Netzsteckers ausgeschaltet wird, warten Sie 6 Sekunden, bevor Sie den Netzstecker wieder anschließen, um den Normalbetrieb wieder aufzunehmen.
- Achten Sie darauf, ausnahmslos das von Philips mitgelieferte zulässige Netzkabel zu benutzen. Wenn Ihr Netzkabel fehlt, nehmen Sie bitte Kontakt mit Ihrem örtlichen Kundencenter auf. (Bitte beachten Sie die in der Anleitung mit wichtigen Informationen aufgelisteten Servicekontaktdaten.)
- Betreiben Sie das Gerät mit der angegebenen Stromversorgung. Achten Sie darauf, den Monitor nur mit der angegebenen Stromversorgung zu betreiben. Eine falsche Spannung kann zu Fehlfunktionen und Brand oder Stromschlag führen.
- Demontieren Sie das Netzteil nicht. Demontage des Netzteils birgt Brandoder Stromschlaggefahr.
- Schützen Sie das Kabel. Ziehen oder biegen Sie Netzkabel und Signalkabel nicht. Stellen Sie weder den Monitor noch andere schwere Gegenstände auf die Kabel. Bei Beschädigung der Kabel drohen Brand- und Stromschlaggefahr.
- Setzen Sie den Monitor im Betrieb keinen starken Vibrationen und Erschütterungen aus.

- Zur Vermeidung möglicher Schäden, bspw. dass sich der Bildschirm von der Blende löst, darf der Monitor um nicht mehr als -5 Grad nach unten geneigt werden. Wenn der maximale Winkel von -5 Grad beim Neigen nach unten überschritten wird, fällt der daraus resultierende Schaden am Monitor nicht unter die Garantie.
- Der LCD-Monitor darf während des Betriebs oder Transports keinen Stößen oder Schlägen ausgesetzt und nicht fallen gelassen werden.
- Eine übermäßige Benutzung kann Ihre Augen überanstrengen. Es ist besser, häufiger kurze Pausen als seltener lange Pausen zu machen. Machen Sie beispielsweise lieber alle 50 bis 60 Minuten eine 5- bis 10-minütige Pause als alle zwei Stunden eine 15-minütige Pause.Versuchen Sie mit Hilfe folgender Maßnahmen, eine Überanstrengung Ihrer Augen bei langer Bildschirmarbeit zu verhindern:
	- • Konzentrieren Sie sich nach langer Fokussierung des Bildschirms auf Gegenstände in unterschiedlichen Entfernungen.
	- • Blinzeln Sie bewusst während der Arbeit.
	- • Entspannen Sie Ihre Augen, indem Sie sie schließen und sanft mit ihnen rollen.
	- • Richten Sie Ihren Bildschirm auf eine geeignete und einen geeigneten Winkel entsprechend Ihrer Körpergröße aus.
	- • Passen Sie Helligkeit und Kontrast auf geeignete Werte an.
	- • Passen Sie die Umgebungsbeleuchtung in etwa auf die Bildschirmhelligkeit an. Vermeiden Sie fluoreszierendes Licht und Oberflächen, die nicht allzu viel Licht reflektieren.
	- Wenden Sie sich an einen Arzt, falls Ihre Symptome nicht nachlassen.

#### Instandhaltung

- Üben Sie keinen starken Druck auf das Monitorpanel aus; andernfalls kann Ihr Monitor beschädigt werden. Wenn Sie Ihren Monitor umstellen möchten, greifen Sie ihn am Rahmen; heben Sie den Monitor niemals an, indem Sie das Bildschirmpanel mit Händen oder Fingern ergreifen.
- Reinigungslösungen auf Ölbasis können die Kunststoffabdeckung des Displays beschädigen und die Garantie ungültig werden lassen.
- Wenn Sie den Monitor längere Zeit nicht benutzen, ziehen Sie das Netzkabel.
- Auch zur Reinigung des Monitors mit einem leicht angefeuchteten Tuch ziehen Sie erst das Netzkabel. Wenn der Bildschirm ausgeschaltet ist kann er mit einem trockenen Tuch abgewischt werden. Benutzen Sie zur Reinigung Ihres Monitors jedoch niemals organische Lösemittel, wie z. B. Alkohol oder Reinigungsflüssigkeiten auf Ammoniakbasis.
- Zur Vermeidung des Risikos eines elektrischen Schlags oder einer dauerhaften Beschädigung des Gerätes muss der Monitor vor Staub, Regen, Wasser oder einer zu hohen Luftfeuchtigkeit geschützt werden.
- Sollte der Monitor nass werden, wischen Sie ihn so schnell wie möglich mit einem trockenen Tuch ab.
- Sollten Fremdkörper oder Wasser in Ihren Monitor eindringen, schalten Sie das Gerät umgehend aus und ziehen das Netzkabel. Entfernen Sie dann den Fremdkörper bzw. das Wasser und lassen Sie den Monitor vom Kundendienst überprüfen.
- Lagern Sie den Monitor nicht an Orten, an denen er Hitze, direkter Sonneneinstrahlung oder extrem niedrigen Temperaturen ausgesetzt ist.
- Um die optimale Betriebsleistung und Lebensdauer Ihres Monitors

<span id="page-4-0"></span>zu gewährleisten, benutzen Sie den Monitor bitte in einer Betriebsumgebung, die innerhalb des folgenden Temperatur- und Feuchtigkeitsbereichs liegt:

- • Temperatur: 0-40°C 32-104°F
- • Feuchtigkeit: 20 80 % relative Luftfeuchtigkeit

#### Wichtige Informationen zu eingebrannten Bildern/Geisterbildern

- Aktivieren Sie grundsätzlich einen bewegten Bildschirmschoner, wenn Sie Ihren Monitor verlassen. Achten Sie grundsätzlich darauf, dass das Bild bei der Anzeige statischer Inhalte von Zeit zu Zeit gewechselt wird – zum Beispiel durch einen passenden Bildschirmschoner. Die über längere Zeit ununterbrochene Anzeige von unbewegten, statischen Bildern kann zu "eingebrannten" Bildern führen, die man auch "Nachbilder" oder "Geisterbilder" nennt.
- Solche "Geisterbilder", "Nachbilder" oder "eingebrannten" Bilder zählen zu den bekannten Phänomenen der LCD-Panel-Technologie. In den meisten Fällen verschwinden solche "Geisterbilder", "Nachbilder" oder "eingebrannten" Bilder bei abgeschaltetem Gerät im Laufe der Zeit von selbst.

# **Warnung**

Wenn Sie keinen Bildschirmschoner oder eine Anwendung zur regelmäßigen Aktualisierung des Bildschirminhaltes aktivieren, kann dies "eingebrannte Bilder", "Nachbilder" oder "Geisterbilder" erzeugen, die nicht mehr verschwinden und nicht reparabel sind. Solche Schäden werden nicht durch die Garantie abgedeckt.

#### Service

Das Gehäuse darf nur von qualifizierten Service-Technikern geöffnet werden.

- Sollten Sie zur Reparatur oder zum Ein- oder Zusammenbau Dokumente benötigen, nehmen Sie bitte Kontakt mit Ihrem örtlichen Kundendienst-Center auf. (Bitte beachten Sie die in der Anleitung mit wichtigen Informationen aufgelisteten Servicekontaktdaten.)
- Hinweise zum Transport und Versand finden Sie in den "Technischen Daten".
- Lassen Sie Ihren Monitor niemals in einem der direkten Sonneneinstrahlung ausgesetzten Auto/Kofferraum zurück.

# **A** Hinweis

Sollte der Monitor nicht normal funktionieren oder sollten Sie nicht genau wissen, was Sie zu tun haben, nachdem die in dem vorliegenden Handbuch enthaltenen Bedienungsanweisungen befolgt wurden, ziehen Sie bitte einen Kundendienst-Techniker zu Rate.

# 1.2 Hinweise zur Notation

In den folgenden Unterabschnitten wird die Notation erläutert, die in diesem Dokument verwendet wurde.

#### Anmerkungen, Vorsichtshinweise und Warnungen

In diesem Handbuch können Abschnitte entweder fett oder kursiv gedruckt und mit einem Symbol versehen sein. Diese Textabschnitte enthalten Anmerkungen, Vorsichtshinweise oder Warnungen. Sie werden wie folgt eingesetzt:

# **A** Hinweis

Dieses Symbol weist auf wichtige Informationen und Tipps hin, mit denen Sie Ihr Computersystem besser einsetzen können.

#### <span id="page-5-0"></span>**A** Vorsicht

Dieses Symbol verweist auf Informationen darüber, wie entweder eventuelle Schäden an der Hardware oder Datenverlust vermieden werden können.

#### **1** Warnung

Dieses Symbol weist auf mögliche Verletzungsgefahren hin, und gibt an, wie diese vermieden werden können.

Es können auch andere Warnungen in anderen Formaten angezeigt werden, die nicht mit einem Symbol versehen sind. In solchen Fällen ist die spezifische Darstellung der Warnung behördlich vorgeschrieben.

# 1.3 Geräte und Verpackungsmaterialien richtig entsorgen

Elektrische und elektronische Altgeräte

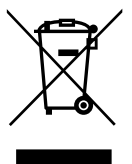

Diese Kennzeichnung am Produkt oder an seiner Verpackung signalisiert, dass dieses Produkt gemäß europäischer Direktive 2012/19/EU zur Handhabung elektrischer und elektronischer Altgeräte nicht mit dem regulären Hausmüll entsorgt werden darf. Sie müssen dieses Gerät zu einer speziellen Sammelstelle für elektrische und elektronische Altgeräte bringen. Ihre Stadtverwaltung, Ihr örtliches Entsorgungsunternehmen oder der Händler, bei dem Sie das Produkt erworben haben, informieren Sie gerne über geeignete Sammelstellen für elektrische und elektronische Altgeräte in Ihrer Nähe.

Ihr neuer Monitor enthält Rohstoffe, die recycelt und wiederverwendet werden können. Spezialisierte Unternehmen können Ihr Produkt recyceln, um die Menge der wiederverwendbaren Materialien zu erhöhen und den Abfall zu minimieren.

Wir haben auf alle unnötigen Verpackungsmaterialien verzichtet und dafür gesorgt, dass sich die Verpackung leicht in einzelne Materialien trennen lässt.

Ihr Händler informiert Sie gerne über örtliche Regelungen zur richtigen Entsorgung Ihres alten Monitors und der Verpackung.

#### Hinweise zu Rücknahme und Recycling

Philips verfolgt technisch und ökonomisch sinnvolle Ziele zur Optimierung der Umweltverträglichkeit ihrer Produkte, Dienste und Aktivitäten.

Von der Planung über das Design bis hin zur Produktion legt Philips größten Wert darauf, Produkte herzustellen, die problemlos recycelt werden können. Bei Philips geht es bei der Behandlung von Altgeräten vorrangig darum, möglichst an landesweiten Rücknahmeinitiativen und Recyclingsprogrammen mitzuwirken – vorzugsweise in Zusammenarbeit mit Mitbewerbern –, in deren Rahmen sämtliche Materialien (Produkte und zugehöriges Verpackungsmaterial) in Harmonie mit Umweltschutzgesetzen und Rücknahmeprogrammen von Vertragsunternehmen recycelt werden.

Ihr Anzeigegerät wurde aus hochwertigen Materialien und Komponenten gefertigt, die recycelt und wiederverwendet werden können.

Weitere Informationen über unser Recyclingprogramm erhalten Sie unter

[http://www.philips.com/a-w/about/](http://www.philips.com/a-w/about/sustainability.html) [sustainability.html](http://www.philips.com/a-w/about/sustainability.html)

# <span id="page-6-0"></span>**2. Monitor einrichten**

# 2.1 Installation

# **1** Verpackungsinhalt

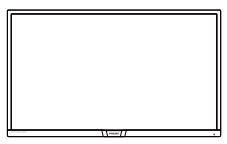

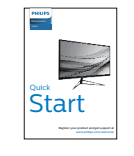

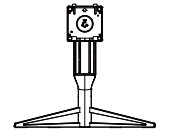

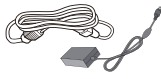

AC/DC Adapter

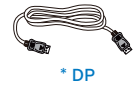

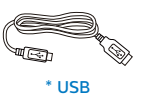

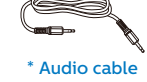

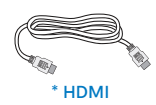

\* Variiert nach Region

# **A** Hinweis

Verwenden Sie nur folgendes AC/ DC-Adaptermodell: Philips FSP180- AJBN3-T

# **2** Installation des Standfußes

1. Platzieren Sie den Bildschirm mit dem Panel nach unten auf einem weichen Untergrund. Achten Sie darauf, dass der Bildschirm nicht zerkratzt oder beschädigt wird.

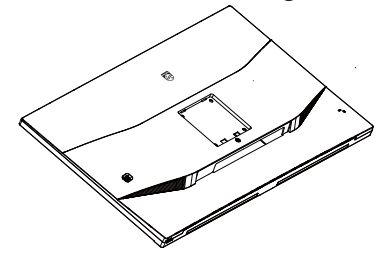

2. Halten Sie den Ständer mit beiden Händen.Bringen Sie den Ständer vorsichtig an der VESA-Halterung an, bis der Ständer an der Verriegelung einrastet.

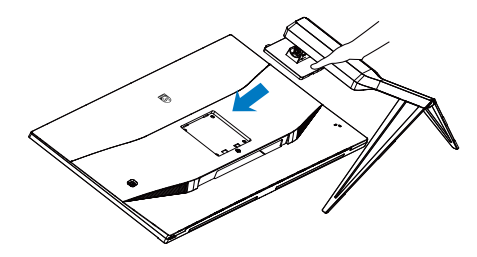

#### **B.** Anschließen des Computers

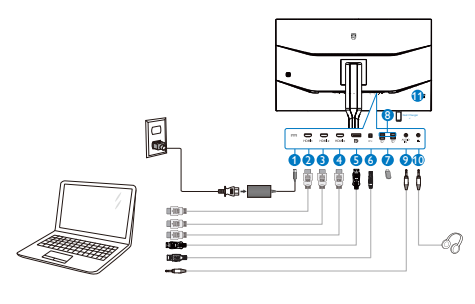

USB Hub

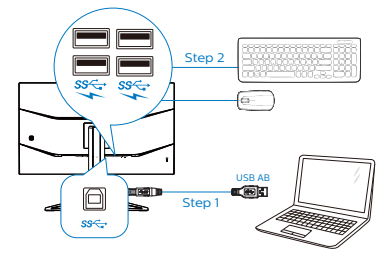

- **1** Wechselstromeingang
- **2** HDMI 1-Eingang
- **3** HDMI 2-Eingang
- **4** HDMI 3-Eingang
- **5** DisplayPort-Eingang
- **6** USB-Upstream
- *A* USB Downstream
- **8** USB Downstream/USB-Ladeanschluss
- **9** Audioeingang
- **10** Kopfhörerbuchse
- **11** Kensington-Diebstahlsicherung

#### PC-Verbindung

- 1. Schließen Sie das Netzkabel richtig an der Rückseite des Monitors an.
- 2. Schalten Sie den Computer aus, trennen Sie das Netzkabel.
- 3. Verbinden Sie das Signalkabel des Monitors mit dem Videoanschluss an der Rückseite des Computers.
- 4. Verbinden Sie die Netzkabel des Computers und des Monitors mit einer Steckdose in der Nähe.
- 5. Schalten Sie Computer und Bildschirm ein. Wenn der Monitor ein Bild anzeigt, ist die Installation abgeschlossen.

# <span id="page-8-0"></span>2.2 Bedienung des Monitors

## **1** Beschreibung der Bedienelemente

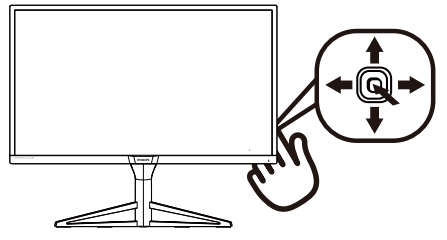

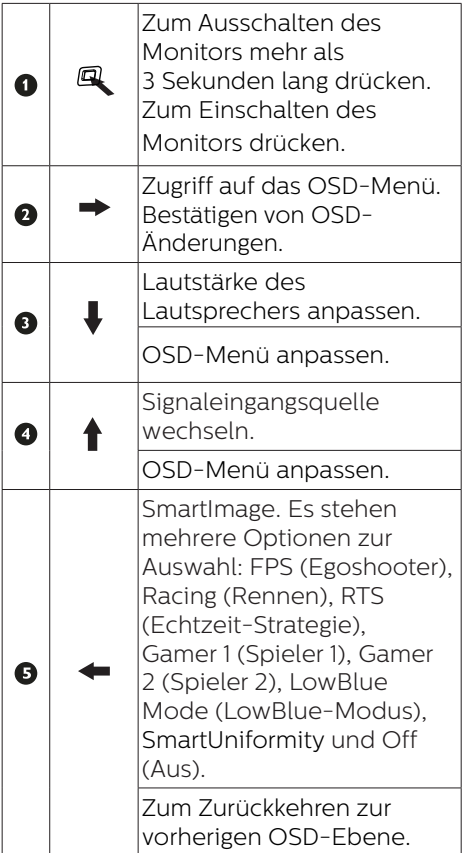

# 2 Beschreibung der Bildschirmanzeige

#### Was ist ein Bildschirmmenü (OSD)?

Das Bildschirmmenü ist ein Merkmal aller Philips-LCD-Monitore. Dadurch kann der Endnutzer die Anpassung von Bildschirm-Betriebseinstellungen oder die Anwahl von Monitor-Funktionen direkt über ein Anweisungsfenster auf dem Bildschirm vornehmen. Auf dem Bildschirm erscheint folgende benutzerfreundliche Schnittstelle:

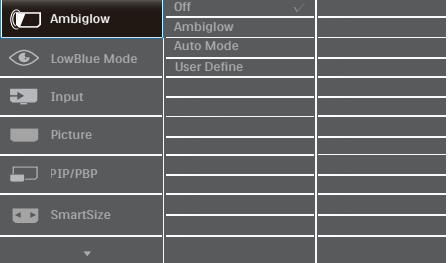

#### Einfache Hinweise zu den Bedientasten

Um das Bildschirmmenü auf diesem Philips-Monitor aufzurufen, verwenden Sie die Umschalttaste an der Rückseite des Monitorrahmens. Diese Taste funktioniert wie ein Joystick. Um den Cursor zu bewegen, bewegen Sie die Taste in vier Richtungen. Drücken Sie die Taste, um die gewünschte Option zu wählen.

#### Das OSD-Menü

Im Folgenden finden Sie eine Gesamtübersicht über den Aufbau des On-Screen Displays. Sie können diese als Referenz verwenden, wenn Sie zu einem späteren Zeitpunkt verschiedene Anpassungen vornehmen möchten.

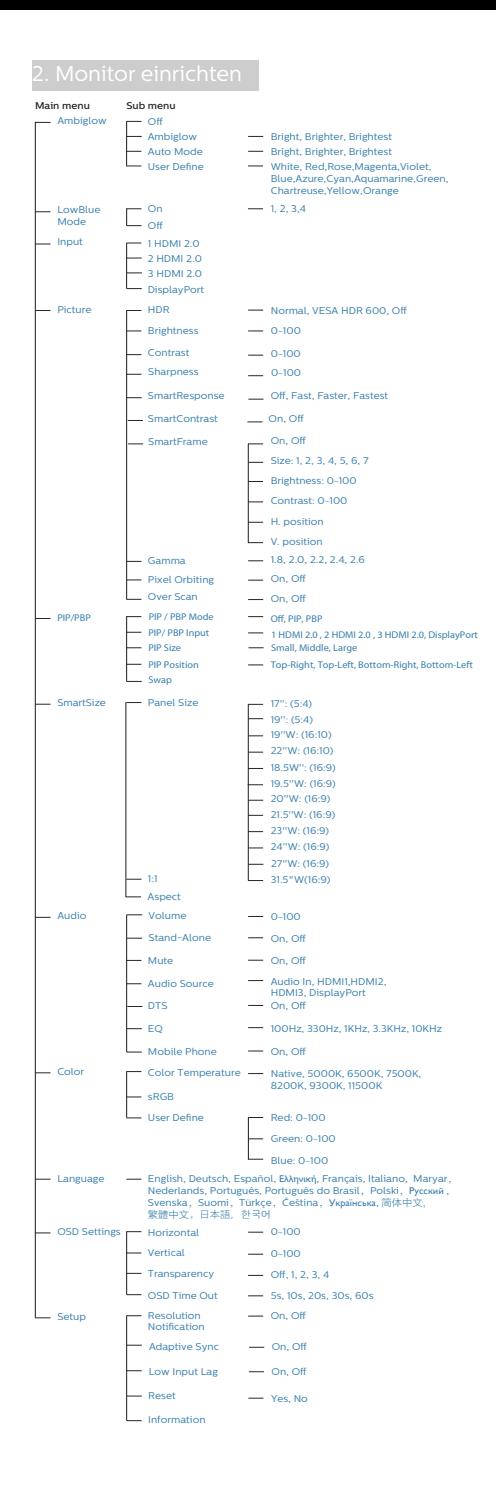

# **B** Hinweis zur Auflösung

Dieser Monitor erzielt bei seiner nativen Auflösung von 3840 × 2160 bei 60 Hz seine volle Leistung. Wird der Monitor mit einer anderen Auflösung betrieben, wird eine Warnmeldung auf dem Bildschirm angezeigt: Use 3840 × 2160@60Hz for best results.

Die Anzeige der nativen Auflösung kann mittels der Option Setup im Bildschirmmenü ausgeschaltet werden.

# **4** Physische Funktionen

#### Neigung

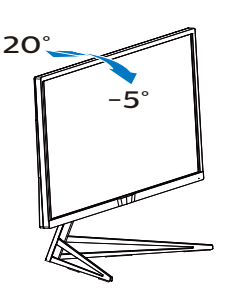

# Höhenverstellung

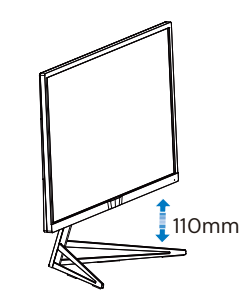

# **1** Warnung

- Zur Vermweidung möglicher Bildschirmschäden, bspw. dass sich der Bildschirm ablöst, darf der Monitor um nicht mehr als -5 Grad nach unten geneigt werden.
- Drücken Sie bei Anpassung des Monitorwinkels nicht gegen den Bildschirm. Greifen Sie nur an der Blende.

# <span id="page-10-0"></span>2.3 MultiView

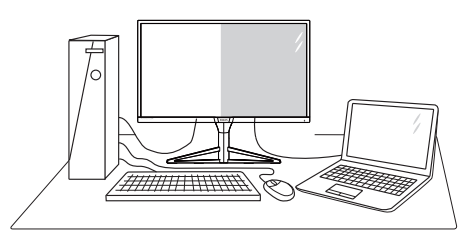

### **1** Was ist das?

MultiView ermöglicht die aktive Dualverbindung und -betrachtung, sodass Sie mit mehreren Geräten, wie PC und Notebook, gleichzeitig arbeiten können; dies macht die komplexe Bearbeitung mehrerer Aufgaben zu einem Kinderspiel.

#### **2** Wieso brauche ich das?

Mit dem besonders hochauflösenden MultiView-Bildschirm von Philips können Sie eine Welt der Konnektivität auf komfortable Weise im Büro oder zuhause erleben. Mit diesem Bildschirm können Sie bequem mehrere Inhaltsquellen an einem Display genießen. Beispiel: Möglicherweise möchten Sie den Echtzeitnachrichten-Feed mit Ton im kleinen Fenster verfolgen, während Sie an Ihrem aktuellsten Blog arbeiten; oder Sie möchten eine Excel-Datei von Ihrem Ultrabook bearbeiten, während Sie per Anmeldung am gesicherten Unternehmensintranet auf Dateien zugreifen.

## **B** Wie aktiviere ich MultiView per Bildschirmmenü?

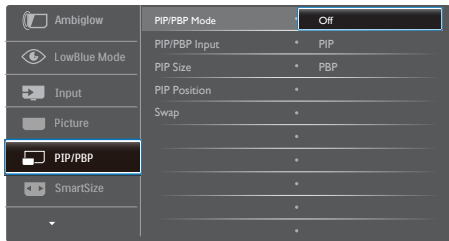

- 1. Nach rechts drücken, um das Bildschirmmenü aufzurufen.
- 2. Nach oben oder nach unten drücken, um im Hauptmenü [PIP / PBP] zu wählen, dann zum Bestätigen nach rechts drücken.
- 3. Nach oben oder nach unten drücken, um im Hauptmenü [PIP / PBP-Modus] zu wählen, dann zum Bestätigen nach rechts drücken.
- 4. Nach oben oder nach unten drücken, um [PIP], [PBP] zu wählen, dann nach rechts drücken.
- 5. Nun können Sie sich zur Einstellung von [Eingang BiB/BuB], [BiB-Größe], [BiB-Position] oder [Tauschen] rückwärts bewegen.
- 6. Nach recht drücken, um Ihre Wahl zu bestätigen.

# MultiView im Bildschirmmenü

PIP / PBP Mode (BiB- / BuB-**Modus)**: Es gibt zwei Modi für MultiView: [**PIP**] und [**PBP**].

**[PIP]**: Bild-im-Bild

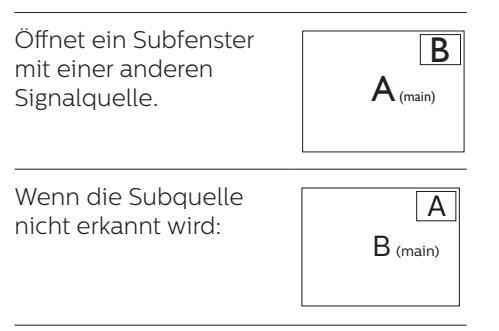

[**PBP**]: Bild-und-Bild

Öffnet ein Subfenster (nebeneinander) mit einer anderen Signalquelle.

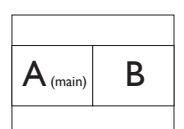

Wenn die Subquelle nicht erkannt wird:

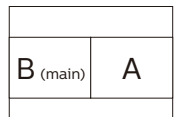

# **A** Hinweis

An der Ober- und Unterkante werden zur Korrektur des Seitenverhältnisses im BuB-Modus schwarze Streifen angezeigt.

- PIP / PBP Input (BiB- / BuB-**Eingang)**: Sie können zwischen vier verschiedenen Videoeingängen als Subanzeigequelle wählen: [**1 HDMI 2.0**], [**2 HDMI 2.0**], [**3 HDMI 2.0**] und [**DisplayPort**].
- **• PIP Size (BiB-Größe)**: Wenn BiB aktiviert ist, können Sie zwischen drei Subfenstergrößen wählen: [**Small (Klein)**], [**Middle (Mittel)**],

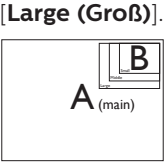

**PIP Position (BiB-Position):** 

Wenn BiB aktiviert ist, können Sie zwischen zwei Subfensterpositionen wählen.

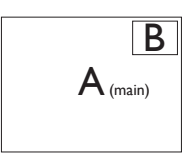

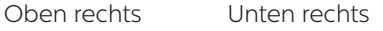

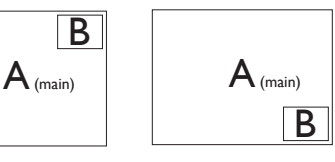

Oben links Unten links

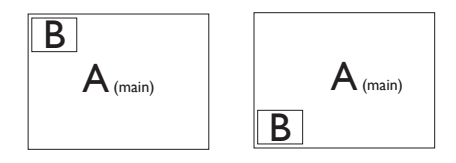

- **Swap (Wechsel): Haupt- und** Subbildquelle werden am Display ausgetauscht.
	- A- und B-Quelle im [**PIP**]-Modus tauschen:

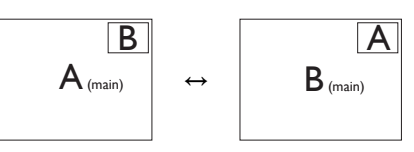

A- und B-Quelle im [**PBP**]-Modus tauschen:

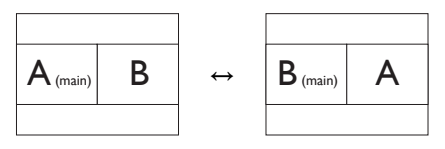

**Off (Aus):** Beendet die MultiView-Funktion.

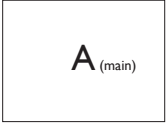

# <span id="page-12-0"></span>2.4 Basisbaugruppe zur VESA-Montage entfernen

Bitte machen Sie sich mit den nachstehenden Hinweisen vertraut, bevor Sie die Monitorbasis zerlegen – so vermeiden Sie mögliche Beschädigungen und Verletzungen.

1. Platzieren Sie den Bildschirm mit dem Panel nach unten auf einem weichen Untergrund. Achten Sie darauf, dass der Bildschirm nicht zerkratzt oder beschädigt wird. Heben Sie den Ständer dann an.

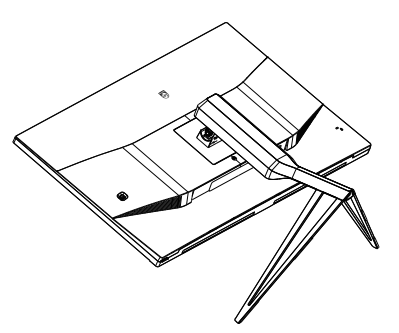

2. Kippen Sie die Basis und schieben Sie sie heraus, während Sie die Freigabetaste gedrückt halten.

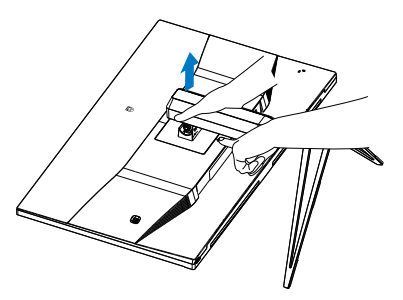

## **A** Hinweis

Der Monitor kann an einer VESA-Standardhalterung (100 mm Lochabstand) angebracht werden. VESA-Montageschraube M4 x 8mm. Wenden Sie sich bei einer Wandmontage immer an den Hersteller.

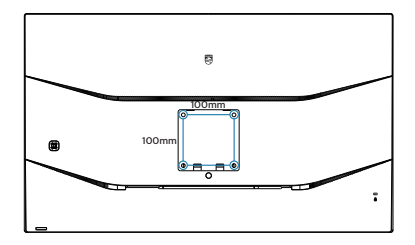

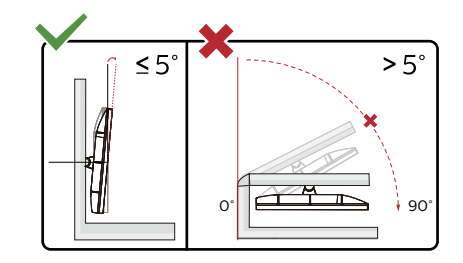

\* Displaydesign kann von Abbildung abweichen.

# **1** Warnung

- Zur Vermweidung möglicher Bildschirmschäden, bspw. dass sich der Bildschirm ablöst, darf der Monitor um nicht mehr als -5 Grad nach unten geneigt werden.
- Drücken Sie bei Anpassung des Monitorwinkels nicht gegen den Bildschirm. Greifen Sie nur an der Blende.

# <span id="page-13-0"></span>**3. Bildoptimierung**

# 3.1 SmartImage

# **1** Was ist das?

SmartImage bietet Ihnen

Vorgabeeinstellungen, die Ihren Bildschirm optimal an unterschiedliche Bildinhalte anpassen und Helligkeit, Kontrast, Farbe und Schärfe in Echtzeit perfekt regeln. Ob Sie mit Texten arbeiten, Bilder betrachten oder ein Video anschauen – Philips SmartImage sorgt stets für ein optimales Bild.

# **2** Wieso brauche ich das?

Sie wünschen sich einen Monitor, der Ihnen unter allen Umständen ein optimales Bild bietet. Die SmartImage-Software regelt Helligkeit, Kontrast, Farbe und Schärfe in Echtzeit und sorgt damit jederzeit für eine perfekte Darstellung.

# **B** Wie funktioniert das?

SmartImage ist eine exklusive, führende Philips-Technologie, welche die auf dem Bildschirm dargestellten Inhalte analysiert. Je nach ausgewähltem Einsatzzweck passt SmartImage Einstellungen wie Kontrast, Farbsättigung und Bildschärfe ständig optimal an die jeweiligen Inhalte an – und dies alles in Echtzeit mit einem einzigen Tastendruck.

**4** Wie wird SmartImage aktiviert?

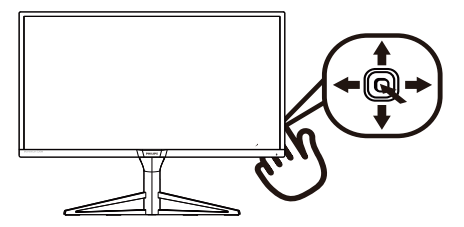

1. Bewegen Sie die Taste nach links, um die SmartImage OSD-Anzeige zu öffnen.

- 2. Wechseln Sie nach oben oder unten zwischen Egoshooter, Rennspiel, RTS, Gamer 1, Gamer 2, LowBlue-Modus, SmartUniformity und Aus.
- 3. Die SmartImage OSD-Anzeige wird 5 weitere Sekunden angezeigt. Sie können zur Bestätigung aber auch die Taste nach links bewegen.

Sie können aus sieben Modi auswählen: Egoshooter, Rennspiel, RTS, Gamer 1, Gamer 2, LowBlue-Modus, SmartUniformity und Aus.

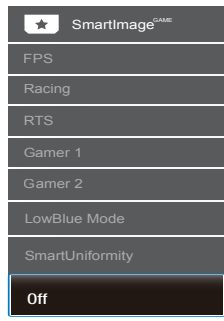

- FPS (Egoshooter): Zum Spielen von Ego-Shootern (First Person Shooter; FPS). Hebt Details dunkler Szenen hervor.
- Racing (Rennen): Für Rennspiele. Bietet besonders schnelle Reaktionszeiten und hohe Farbsättigung.
- RTS (Echtzeit-Strategie): Zum Spielen von Echtzeit-Strategiespielen (Real Time Strategy, RTS); ein benutzerdefinierter Anteil kann für diese Spiele hervorgehoben werden (per SmartFrame). Die Bildqualität kann für den hervorgehobenen Anteil angepasst werden.
- Gamer 1 (Spieler 1): Die vom Benutzer bevorzugten Einstellungen, die als Gamer 1 (Spieler 1) gespeichert sind.
- Gamer 2 (Spieler 1): Die vom Benutzer bevorzugten Einstellungen,

<span id="page-14-0"></span>die als Gamer 2 (Spieler 1) gespeichert sind.

- LowBlue Mode (LowBlue-Modus): LowBlue-Modus für höheren Augenkomfort. Studien haben gezeigt, dass kurzwellige blaue Lichtstrahlen von LED-Displays die Augen mit der Zeit ebenso schädigen und das Sehvermögen beeinträchtigen können wie ultraviolette Strahlen. Philips' auf das Wohlbefinden ausgelegte Einstellung LowBlue-Modus nutzt eine intelligente Softwaretechnologie zur Reduzierung von schädlichem kurzweiligem blauem Licht.
- SmartUniformity: Schwankungen bei Helligkeit und Farbe in unterschiedlichen Bereichen eines Bildschirms sind bei LCD-Monitoren nichts Ungewöhnliches. Die Gleichmäßigkeit wird in der Regel bei 75 bis 80 % gemessen. Durch Aktivierung der Philips SmartUniformity-Funktion wird die Gleichmäßigkeit des Monitors auf 95 % erhöht. Dadurch entstehen konsistentere und echtere Bilder.
- Off (Aus): Keine Optimierung durch SmartImage<sup>GAME</sup>.

#### **A** Hinweis

Philips' LowBlue-Modus, Modus 2, stimmt mit der TÜV-Low-Blue-Light-Zertifizierung überein. Sie können diesen Modus aufrufen, indem Sie einfach die Schnelltaste drücken und  $\uparrow$  dann mit der Aufwärtstaste den LowBlue-Modus wählen. Beachten Sie die obigen Schritte zur SmartImage-Auswahl.

# 3.2 SmartContrast

# **1** Was ist das?

Eine einzigartige Technologie, die Bildinhalte dynamisch analysiert, das Kontrastverhältnis des Bildschirms optimal daran anpasst, die Intensität der Hintergrundbeleuchtung bei hellen Bildern steigert oder bei dunklen Szenen entsprechend vermindert. All dies trägt zu intensiveren, schärferen Bildern und perfektem Videogenuss bei.

# **2** Wieso brauche ich das?

Sie wünschen sich eine optimale, scharfe und angenehme Darstellung sämtlicher Bildinhalte. SmartContrast passt Kontrast und Hintergrundbeleuchtung dynamisch an die Bildinhalte an – so genießen Sie eine intensive Bilddarstellung bei Videospielen und Firmen und ein angenehmes Bild, wenn Sie beispielsweise mit Texten arbeiten. Und durch einen niedrigeren Energieverbrauch sparen Sie Stromkosten und verlängern die Lebenszeit Ihres Monitors.

# **B** Wie funktioniert das?

Wenn Sie SmartContrast einschalten, werden die Bildinhalte ständig in Echtzeit analysiert, Darstellung und Hintergrundbeleuchtung verzögerungsfrei an die jeweilige Situation angepasst. Diese Funktion sorgt durch dynamische Verbesserung des Kontrastes für ein unvergessliches Erlebnis beim Anschauen von Videos und bei spannenden Spielen.

# <span id="page-15-0"></span>**4. Ambiglow**

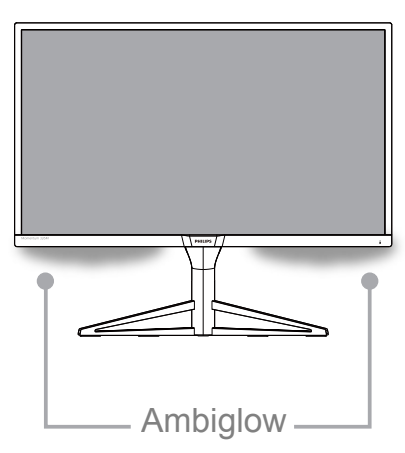

# **1** Was ist das?

Ambiglow ergänzt Ihr Betrachtungserlebnis durch eine neue Dimension. Diese patentierte Philips-Technologie nutzt zwei Reihen heller LEDs, die einen Lichtschein auf den unteren Bereich der Anzeige projizieren. Der innovative Ambiglow-Prozessor passt kontinuierlich die gesamte Farbe und Helligkeit des Lichts entsprechend dem Anzeigeinhalt an. Nutzeroptionen, wie Automodus und 3 Helligkeitseinstellungen, ermöglichen die Anpassung der Umgebung an Ihre Vorlieben und die jeweilige Wandfläche. Egal, ob Sie schnelle 3D- oder 2D-Spiele spielen oder Filme ansehen – Philips Ambiglow bietet Ihnen ein einzigartiges und immersives Betrachtungserlebnis.

# **2** Wie funktioniert es?

Zur Maximierung des Effekts empfehlen wir Ihnen, die Beleuchtung in Ihrem Raum zu dimmen. Stellen Sie sicher, dass Ambiglow eingeschaltet ist. Starten Sie einen Film oder ein Spiel an Ihrem Computer. Der Monitor reagiert mit

geeigneten Farben und erschafft so einen Halo-Effekt, wobei das Bild insgesamt an die Leinwand angepasst wird. Je nach Vorlieben können Sie auch manuell zwischen den Modi Hell Heller und Am hellsten wählen oder die Ambiglow-Funktion abschalten und so einer Ermüdung der Augen bei längerer Benutzung entgegenwirken.

# **B** Wie aktiviere ich Ambiglow?

Die Ambiglow-Funktion kann über das Bildschirmmenü ausgewählt werden, indem Sie mit der Rechtstaste die Option wählen und durch erneutes Drücken der Rechtstaste die Auswahl bestätigen:

- 1. Rechtstaste drücken.
- 2. Wählen Sie [Ambiglow].
- 3. Zum Abschalten von Ambiglow oder zur Auswahl von Ambiglow [Auto-Modus] oder [Benutzerdefiniert] wählen.

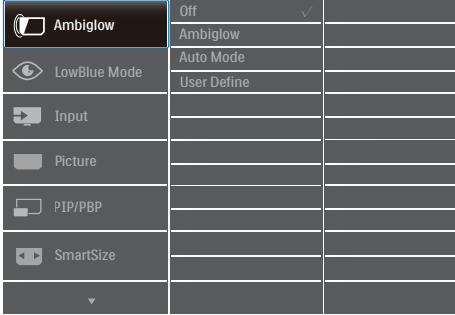

# <span id="page-16-0"></span>**5. Adaptive Sync**

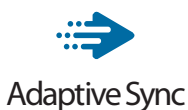

#### PC-Spiele boten bisher nie ein perfektes Erlebnis, da Grafikprozessoren und Monitore unterschiedliche Aktualisierungsraten aufweisen. Ein Grafikprozessor kann teilweise viele neue Bilder während einer einzigen Aktualisierung des Monitors wiedergeben, wobei der Monitor Teile jedes Bilds als Einzelbild anzeigt. Diese Verzögerung wird als "Tearing" bezeichnet. Gamer können dieses Tearing mit der Funktion "v-sync" beheben. Das Bild kann dadurch jedoch ruckeln, da der Grafikprozessor wartet, bis der Monitor eine Aktualisierung durchführt, bevor neue Bilder bereitgestellt werden.

Die Reaktionsfähigkeit der

Mauseingaben und die Gesamtzahl der Frames pro Sekunde werden mit v-sync zudem auch reduziert. AMD Adaptive Sync™-Technologie vermeidet all das, indem der Grafikprozessor den Monitor dann die Aktualisierung durchführen lässt, wenn ein neues Bild bereitsteht. Dies bietet Gamern unglaublich flüssige, reaktionsfähige und verzögerungsfreie Spiele.

Im Folgenden finden Sie die kompatiblen Grafikkarten.

- Betriebssystem
	- **•**  Windows 7/8/8,1/10
- Grafikkarte: R9 290 Series und R7 260 Series
	- **•**  AMD Radeon™ RX 480
	- **•**  AMD Radeon™ RX 470
- **•**  AMD Radeon™ RX 460
- **•**  Radeon Pro Duo
- **•**  AMD Radeon R9 300 Series
- **•**  AMD Radeon R9 Fury X
- **•**  AMD Radeon R9 360
- **•**  AMD Radeon R7 360
- **•**  AMD Radeon R9 295X2
- **•**  AMD Radeon R9 290X
- **•**  AMD Radeon R9 290
- **•**  AMD Radeon R9 285
- **•**  AMD Radeon R7 260X
- **•**  AMD Radeon R7 260
- Prozessor 2014 A-Serie APUs für Desktop und Mobility
	- **•**  AMD PRO A12-9800
	- **•**  AMD PRO A12-9800E
	- **•**  AMD PRO A10-9700
	- **•**  AMD PRO A10-9700E
	- **•**  AMD PRO A8-9600
	- **•**  AMD PRO A6-9500
	- **•**  AMD PRO A6-9500E
	- **•**  AMD PRO A12-8870
	- **•**  AMD PRO A12-8870E
	- **•**  AMD PRO A10-8770
	- **•**  AMD PRO A10-8770E
	- **•**  AMD PRO A10-8750B
	- **•**  AMD PRO A8-8650B
	- **•**  AMD PRO A6-8570
	- **•**  AMD PRO A6-8570E
	- **•**  AMD PRO A4-8350B
	- **•**  AMD A10-7890K
	- **•**  AMD A10-7870K
	- **•**  AMD A10-7850K
	- **•**  AMD A10-7800
	- **•**  AMD A10-7700K
	- **•**  AMD A8-7670K
	- **•**  AMD A8-7650K
	- **•**  AMD A8-7600
	- **•**  AMD A6-7400K

# <span id="page-17-0"></span>**6. HDR**

HDR-Einstellungen unter Windows 10

#### Schritte

- 1. Mit der rechten Maustaste auf den Desktop klicken, Anzeigeeinstellungen aufrufen.
- 2. Anzeigen wählen.
- 3. Auflösung auf 3840 x 2160 einstellen.
- 4. HDR und WCG einschalten.
- 5. Helligkeit für SDR-Inhalt anpassen.

## **A** Hinweis

Edition Windows 10 ist erforderlich, immer auf die neueste Version aktualisieren.

Das nachstehende Link bietet weitere Informationen von der offiziellen Microsoft-Webseite.

https://support.microsoft.com/enau/help/4040263/windows-10-hdradvanced-color-settings

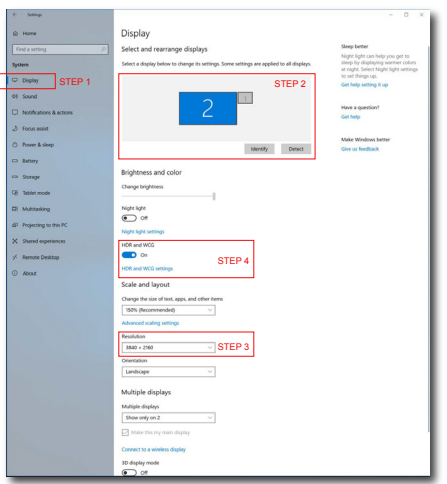

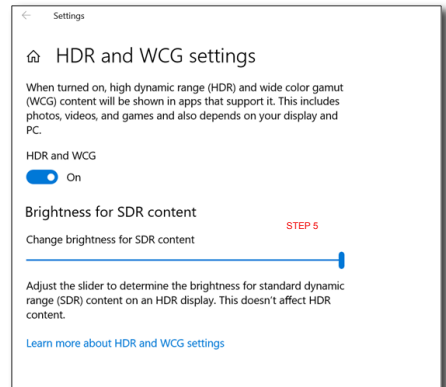

# <span id="page-18-0"></span>**7. Technische Daten**

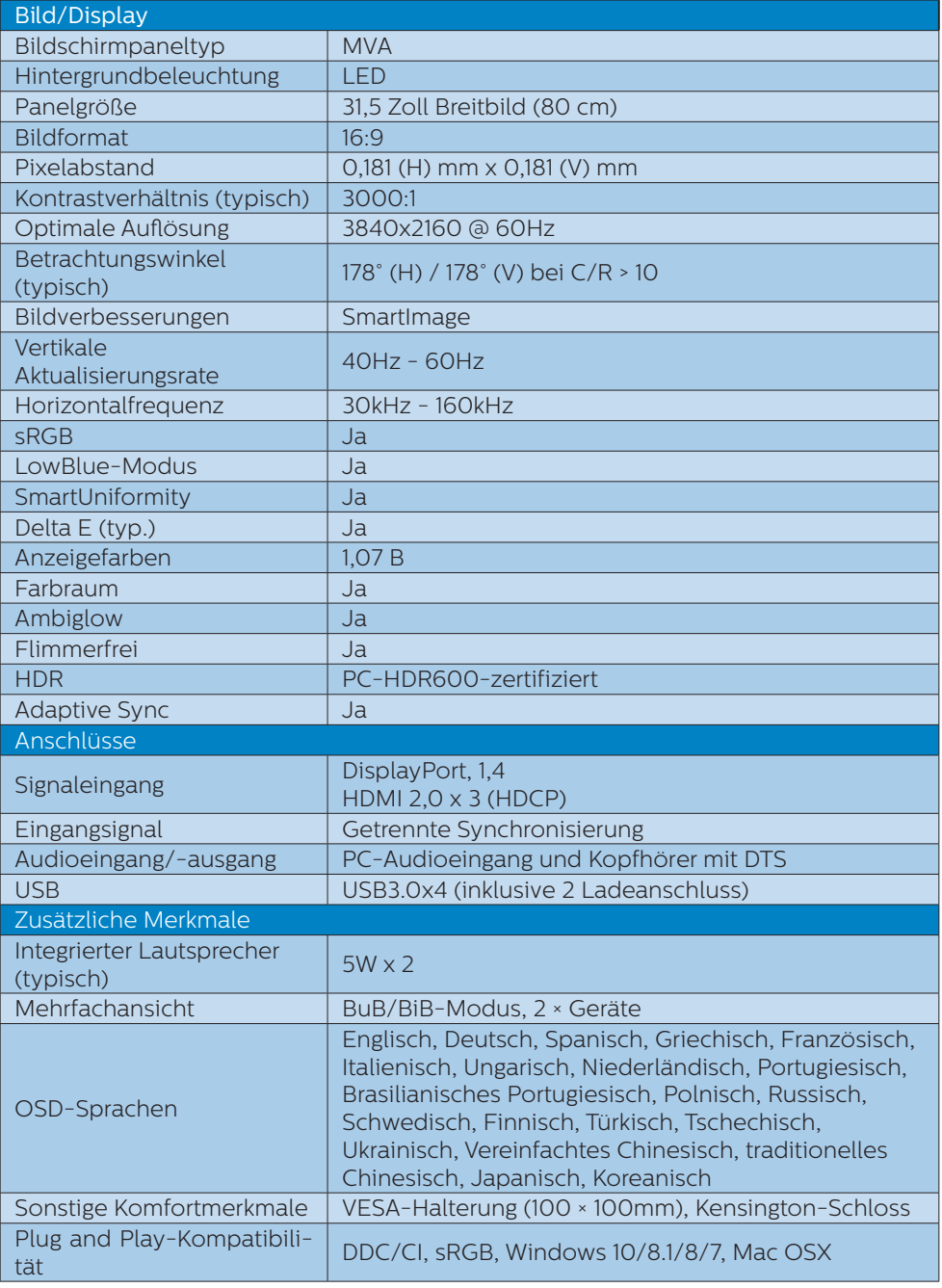

7. Technische Daten

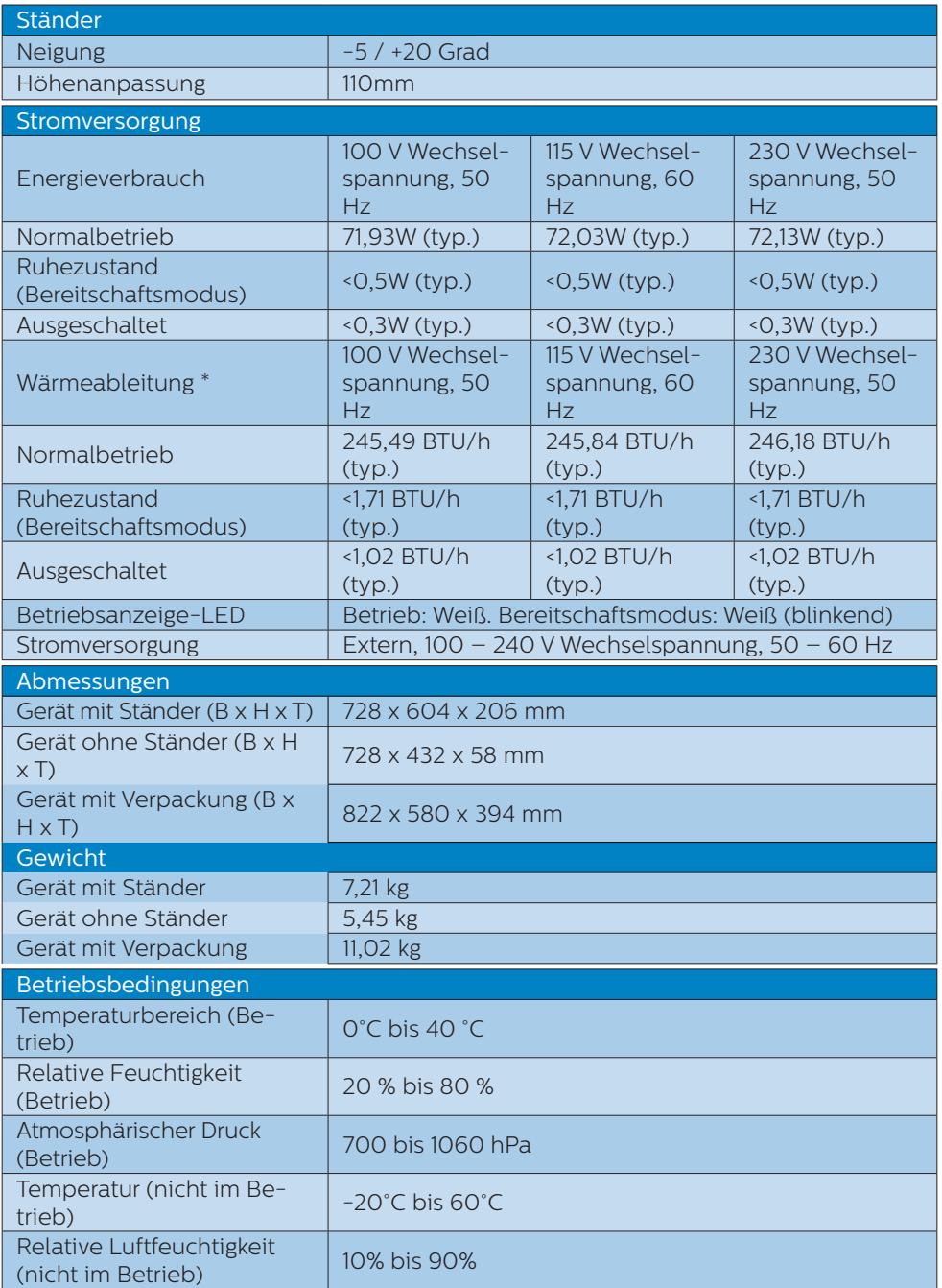

7. Technische Daten

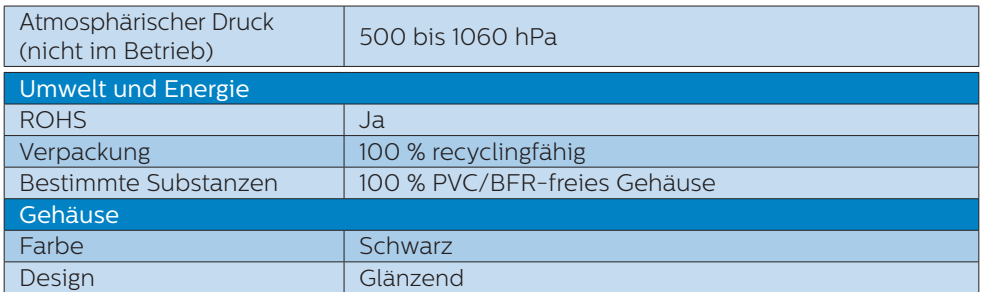

#### $\bigoplus$  Hinweis

- 1. Diese Daten können sich ohne Vorankündigung ändern. Unter <www.philips.com/support> finden Sie die aktuellsten Broschüren.
- 2. SmartUniformity- und Delta-E-Informationsblätter sind im Lieferumfang enthalten.

# <span id="page-21-0"></span>7.1 Auflösung und voreingestellte Modi

1 Max. Auflösung

3840x2160@60Hz (DP 1.4/HDMI 2.0+HDR)

**2** Empfohlene Auflösung 3840x2160@60Hz

(DP 1.4/HDMI 2.0+HDR)

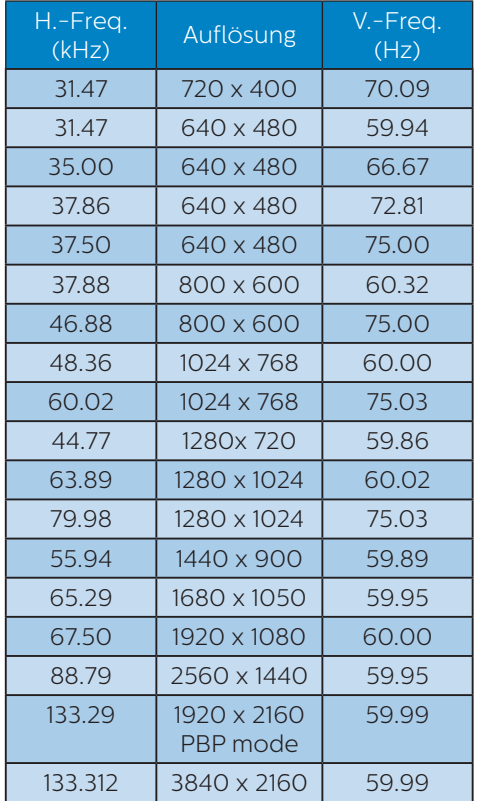

# **A** Hinweis

- • Beachten Sie, dass der Bildschirm die beste Leistung bei seiner nativen Auflösung von 3840 x 2160 bei 60 Hz bietet. Beachten Sie diese Empfehlung, um eine optimale Anzeigequalität zu erreichen.
- • Die höchste unterstützte Bildschirmauflösung unter HDMI beträgt 3840 x 2160. Die Auflösung hängt jedoch immer von den Funktionen Ihrer Grafikkarte und Ihres Blu-ray-/Videoplayers ab.

# <span id="page-22-0"></span>**8. Energieverwaltung**

Wenn eine VESA DPM-kompatible Grafikkarte oder Software in Ihrem PC installiert ist, kann der Monitor seinen Energieverbrauch bei Nichtnutzung automatisch verringern. Der Monitor kann durch Tastatur-, Maus- und sonstige Eingaben wieder betriebsbereit gemacht werden. Die folgende Tabelle zeigt den Stromverbrauch und die Signalisierung der automatischen Energiesparfunktion:

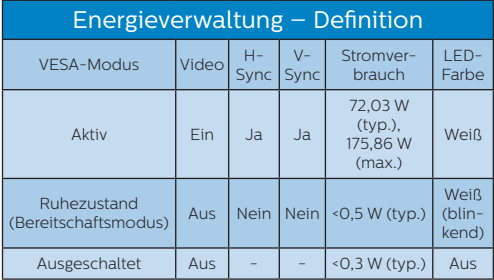

Der Stromverbrauch dieses Monitors wird mit folgender Installation gemessen.

- Physikalische Auflösung: 3840 x 2160
- • Kontrast: 50%
- • Helligkeit: 90%
- Farbtemperatur: 6500K mit vollem Weißbereich

**A** Hinweis Diese Daten können sich ohne Vorankündigung ändern.

# <span id="page-23-1"></span><span id="page-23-0"></span>**9. Kundendienst und Garantie**

# 9.1 Philips-Richtlinien zu Flachbildschirm-Pixeldefekten

Philips ist stets darum bemüht, Produkte höchster Qualität anzubieten. Wir setzen die fortschrittlichsten Herstellungsprozesse der Branche ein und führen strengste Qualitätskontrollen durch. Jedoch sind die bei TFT-Bildschirmen für Flachbildschirme eingesetzten Pixel- oder Subpixeldefekte manchmal unvermeidlich. Kein Hersteller kann eine Gewährleistung für vollkommen fehlerfreie Bildschirme abgeben, jedoch wird von Philips garantiert, dass alle Bildschirme mit einer inakzeptablen Anzahl an Defekten entweder repariert oder gemäß der Gewährleistung ersetzt werden. In diesem Hinweis werden die verschiedenen Arten von Pixelfehlern erläutert, und akzeptable Defektstufen für jede Art definiert. Um ein Anrecht auf Reparaturen oder einen Ersatz gemäß der Gewährleistung zu haben, hat die Anzahl der Pixeldefekte eines TFT-Monitors diese noch akzeptablen Stufen zu überschreiten. So dürfen beispielsweise nicht mehr als 0,0004 % der Subpixel eines Monitors Mängel aufweisen. Da einige Arten oder Kombinationen von Pixeldefekten offensichtlicher sind als andere, setzt Philips für diese noch strengere Qualitätsmaßstäbe. Diese Garantie gilt weltweit.

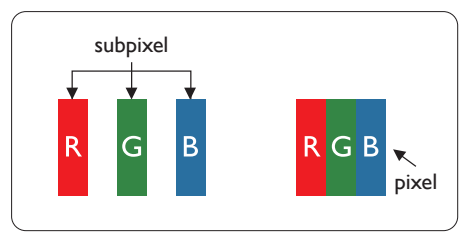

# Pixel und Subpixel

Ein Pixel oder Bildelement besteht aus drei Subpixeln in den Grundfarben rot, grün und blau. Bilder werden durch eine Zusammensetzung vieler Pixel erzeugt. Wenn alle Subpixel eines Pixels erleuchtet sind, erscheinen die drei farbigen Subpixel als einzelnes weißes Pixel. Wenn alle drei Subpixel nicht erleuchtet sind, erscheinen die drei farbigen Subpixel als einzelnes schwarzes Pixel. Weitere Kombinationen beleuchteter und unbeleuchteter Pixel erscheinen als Einzelpixel anderer Farben.

# Arten von Pixeldefekten

Pixel- und Subpixeldefekte erscheinen auf dem Bildschirm in verschiedenen Arten. Es gibt zwei Kategorien von Pixeldefekten und mehrere Arten von Subpixeldefekten innerhalb dieser Kategorien.

# Ständig leuchtendes Pixel

Ständig leuchtende Pixel erscheinen als Pixel oder Subpixel, die immer erleuchtet ("eingeschaltet") sind. Das heißt, dass ein heller Punkt ein Subpixel ist, der auf dem Bildschirm hell bleibt, wenn der Bildschirm ein dunkles Bild zeigt. Die folgenden Typen von Bright-Dot-Fehlern kommen vor.

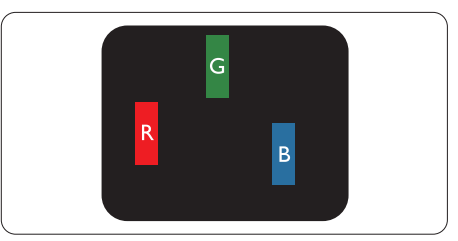

Ein erleuchtetes rotes, grünes oder blaues Subpixel.

#### 9. Kundendienst und Garantie

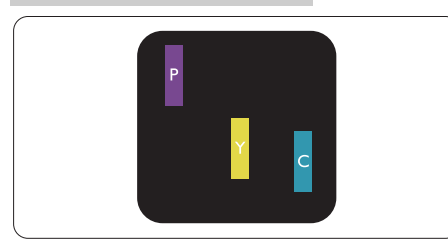

Zwei benachbarte erleuchtete Subpixel:

- Rot + Blau = Violett
- $Rot + Grün = Gelb$
- Grün + Blau = Zyan (Hellblau)

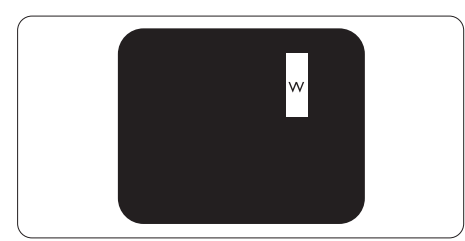

Drei benachbarte erleuchtete Subpixel (ein weißes Pixel).

# **A** Hinweis

Ein roter oder blauer heller Punkt ist über 50 Prozent heller als benachbarte Punkte, ein grüner heller Punkt ist 30 Prozent heller als benachbarte Punkte.

# Ständig schwarzes Pixel

Ständig schwarze Pixel erscheinen als Pixel oder Subpixel, die immer dunkel "ausgeschaltet" sind. Das heißt, dass ein dunkler Punkt ein Subpixel ist, der auf dem Bildschirm dunkel bleibt, wenn der Bildschirm ein helles Bild zeigt. Die folgenden Typen von Black-Dot-Fehlern kommen vor.

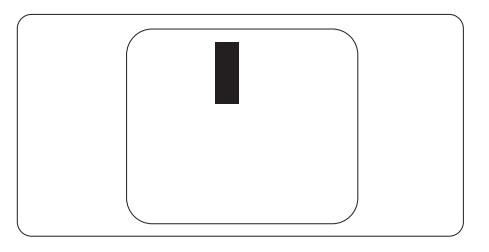

# Abstände zwischen den Pixeldefekten

Da Pixel- und Subpixeldefekte derselben Art, die sich in geringem Abstand zueinander befinden, leichter bemerkt werden können, spezifiziert Philips auch den zulässigen Abstand zwischen Pixeldefekten.

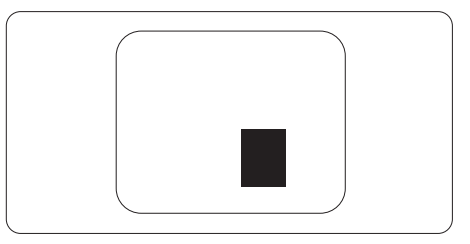

# Toleranzen bei Pixeldefekten

Damit Sie während der Gewährleistungsdauer Anspruch auf Reparatur oder Ersatz infolge von Pixeldefekten haben, muss ein TFT-Bildschirm in einem Flachbildschirm von Philips Pixel oder Subpixel aufweisen, die die in den nachstehenden Tabellen aufgeführten Toleranzen überschreiten.

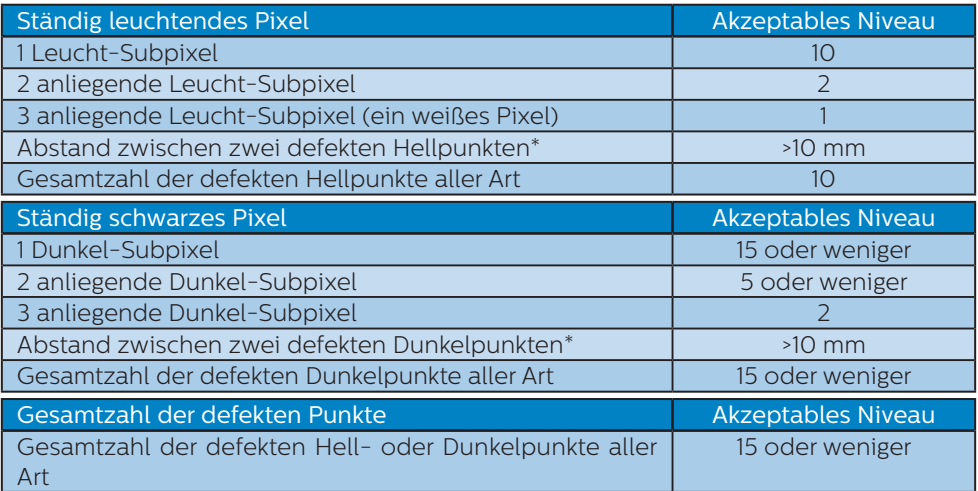

# **G** Hinweis

1 oder 2 anliegende Subpixel defekt = 1 Punkt defekt

# <span id="page-26-0"></span>9.2 Kundendienst und Garantie

Informationen zu Garantieabdeckung und zusätzlichen Anforderungen zur Inanspruchnahme des Kundendienstes in Ihrer Region erhalten Sie auf der Webseite www.philips.com/support oder bei Ihrem örtlichen Philips-Kundendienst.

Die Garantiedauer entnehmen Sie bitte der Garantieerklärung in der Anleitung mit wichtigen Informationen.

Wenn Sie Ihre allgemeine Garantiedauer verlängern möchten, wird über unseren zertifizierten Kundendienst ein Servicepaket außerhalb der Garantie angeboten.

Falls Sie diesen Dienst in Anspruch nehmen möchten, erwerben Sie ihn bitte innerhalb von 30 Kalendertagen ab dem Originalkaufdatum. Während der verlängerten Garantiedauer beinhaltet der Service Abholung, Reparatur und Rückgabe. Allerdings trägt der Anwender sämtliche Kosten.

Falls der zertifizierte Servicepartner die erforderlichen Reparaturen im Rahmen des erweiterten Garantiepakets nicht durchführen kann, finden wir nach Möglichkeit innerhalb der von Ihnen erworbenen verlängerten Garantiedauer alternative Lösungen für Sie.

Weitere Einzelheiten erfahren Sie von unserem Philips-Kundendienstrepräsentanten oder vom örtlichen Kundendienst (per Rufnummer).

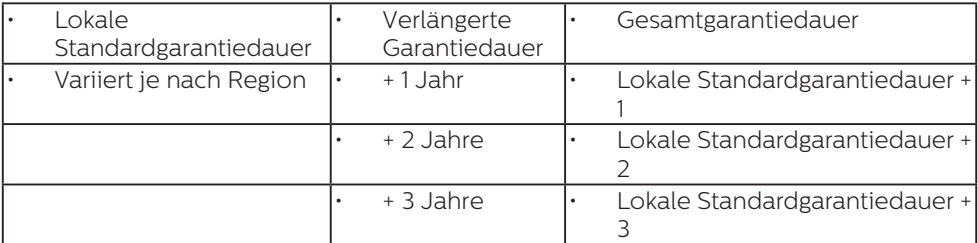

Nachstehend werden die Rufnummern des Philips-Kundendienstes aufgelistet.

\*\*Originalkaufbeleg des Produktes und Kaufbeleg der erweiterten Garantie erforderlich.

# **A** Hinweis

Rufnummern regionaler Service-Hotlines finden Sie in der Anleitung mit wichtigen Informationen auf der Support-Seite der Philips-Webseite.

# <span id="page-27-1"></span><span id="page-27-0"></span>**10.Problemlösung und häufig gestellte Fragen**

# 10.1 Problemlösung

Auf dieser Seite finden Sie Hinweise zu Problemen, die Sie in den meisten Fällen selbst korrigieren können. Sollte sich das Problem nicht mit Hilfe dieser Hinweise beheben lassen, wenden Sie sich bitte an den Philips-Kundendienst.

## **1** Allgemeine Probleme

#### Kein Bild (Betriebs-LED leuchtet nicht)

- Überzeugen Sie sich davon, dass das Netzkabel sowohl mit der Steckdose als auch mit dem Netzanschluss an der Rückseite des Monitors verbunden ist.
- Schauen Sie zunächst nach, ob der An-/Aus-Schalter an der Vorderseite des Monitors auf Aus eingestellt ist. Stellen Sie den Monitor dann mit dem Ein-/Aus-Schalter auf An.

#### Kein Bild (Betriebs-LED leuchtet weiß)

- Vergewissern Sie sich, dass der Computer eingeschaltet ist.
- Überzeugen Sie sich davon, dass das Signalkabel richtig an den Computer angeschlossen ist.
- Achten Sie darauf, dass die Anschlussstifte am Monitorkabel nicht verbogen sind. Falls ja, lassen Sie das Kabel reparieren oder austauschen.
- Möglicherweise wurde die Energiesparen-Funktion aktiviert.

#### Der Bildschirm zeigt

#### Check cable connection

Überzeugen Sie sich davon, dass das Monitorkabel richtig an den Computer angeschlossen ist. (Lesen Sie auch in der Schnellstartanleitung nach.)

- Prüfen Sie, ob das Monitorkabel verbogene Stifte aufweist.
- Vergewissern Sie sich, dass der Computer eingeschaltet ist.

#### Sichtbare Rauch- oder Funkenbildung

- Führen Sie keine Schritte zur Problemlösung aus.
- Trennen Sie den Monitor aus Sicherheitsgründen unverzüglich von der Stromversorgung.
- Wenden Sie sich unverzüglich an den Philips-Kundendienst.

#### 2 Bildprobleme

#### Das Bild zittert

Vergewissern Sie sich, dass das Signalkabel richtig und wackelfrei an den Grafikkartenausgang angeschlossen ist.

#### Bild ist verschwommen, undeutlich oder zu dunkel

Passen Sie Helligkeit und Kontrast im OSD-Menü an.

#### Ein "Nachbild", "Geisterbild" oder "eingebranntes Bild" verbleibt auf dem Bildschirm.

- Wenn längere Zeit Bilder angezeigt werden, die sich nicht verändern, können sich solche Bilder einbrennen – dies wird als "Geisterbilder", "Nachbilder" oder "eingebrannte" Bilder bezeichnet. Solche "Geisterbilder", "Nachbilder" oder "eingebrannten Bilder" zählen zu den bekannten Phänomenen der LCD-Panel-Technologie. In den meisten Fällen verschwinden solche "Geisterbilder", "Nachbilder" oder "eingebrannten Bilder" bei abgeschaltetem Gerät im Laufe der Zeit von selbst.
- Aktivieren Sie grundsätzlich einen bewegten Bildschirmschoner, wenn Sie Ihren Monitor verlassen.
- Achten Sie darauf, immer eine Anwendung zum Aktualisieren der Bildschirminhalte zu aktivieren,

<span id="page-28-0"></span>wenn Sie statische (unbewegte) Bilder auf Ihrem Monitor darstellen.

Wenn Sie keinen Bildschirmschoner oder eine Anwendung zur regelmäßigen Aktualisierung des Bildschirminhaltes aktivieren, kann dies "eingebrannte Bilder". "Nachbilder" oder "Geisterbilder" erzeugen, die nicht mehr verschwinden und nicht reparabel sind. Solche Schäden werden nicht durch die Garantie abgedeckt.

#### Bild ist verzerrt. Text erscheint verschwommen oder ausgefranst.

Stellen Sie die Anzeigeauflösung des Computers auf die native Auflösung des Monitors ein.

#### Grüne, rote, blaue, schwarze oder weiße Punkte sind im Bild zu sehen.

Es handelt sich um Pixelfehler. Auch in der heutigen, modernen Zeit können solche Effekte bei der LCD-Technologie nicht ausgeschlossen werden. Weitere Details entnehmen Sie bitte unserer Pixelfehler-Richtlinie.

Weitere Unterstützung erhalten Sie über die in der Anleitung mit wichtigen Informationen aufgelisteten Servicekontaktdaten oder durch Kontaktaufnahme mit einem Philips-Kundendienstmitarbeiter.

# **B** Audioprobleme

#### Kein Ton

- Überprüfen Sie die Audiokabelverbindung zwischen PC und Monitor.
- • Vergewissern Sie sich, dass der Ton nicht stummgeschaltet ist. Öffnen Sie das OSD-Menü, wählen Sie Audio" und anschließend Mute" (Stummschaltung). Wählen Sie die Option ..Off" (Aus).
- Passen Sie die Lautstärke über die "Volume" (Lautstärke)-Funktion im OSD-Hauptmenü an.

# 10.2 Allgemeine häufig gestellte Fragen

F 1: Was soll ich tun, wenn mein Monitor die Meldung 'Cannot display this video mode' (Dieser Videomodus kann nicht angezeigt werden) zeigt?

#### Antwort:

Empfohlene Auflösung für diesen Monitor: 3840 x 2160 bei 60 Hz.

- Trennen Sie sämtliche Kabel ab und schließen Sie dann den PC wieder an den Monitor an, den Sie zuvor genutzt haben.
- Wählen Sie Einstellungen/Systemsteuerung aus dem Windows-Startmenü. Rufen Sie in der Systemsteuerung den Eintrag Anzeig auf. Wählen Sie in der AnzeigeSystemsteuerung das "Einstellungen" -Register. Stellen Sie im Feld "Desktop-Bereich" eine Auflösung von 3840 x 2160 Pixeln mit dem Schieber ein.
- Öffnen Sie die "Erweiterten Einstellungen", stellen Sie im Register "Monitor" eine Bildschirmaktualisierungsrate von 60 Hertz ein, klicken Sie anschließend auf OK.
- Starten Sie den Computer neu, wiederholen Sie die Schritte 2 und 3 und vergewissern Sie sich, dass Ihr PC nun mit der Auflösung 3840 x 2160 bei 60 Hz arbeitet.
- Fahren Sie den Computer herunter. trennen Sie Ihren alten Monitor ab und schließen Sie dann Ihren Philips-Monitor an.
- Schalten Sie zuerst Ihren Monitor und anschließend Ihren PC ein.

#### F 2: Welche Bildwiederholfrequenz wird bei LCD-Monitoren empfohlen?

#### Antwort:

Bei LCD-Monitoren wird eine Bildwiederholfrequenz von 60 Hz empfohlen. Bei Bildstörungen können Sie auch Bildwiederholfrequenzen bis zu 75 Hz testen.

- $F 3$ : Was sind die inf- und icm-Dateien? Wie installiere ich die Treiber (.inf und .icm)?
- Antwort: Dies sind die Treiberdateien für Ihren Monitor. Ihr Computer fragt Sie bei erstmaliger Installation Ihres Monitors möglicherweise nach den Monitortreibern (infund .icm-Dateien). Befolgen Sie die Anweisungen in Ihrer Bedienungsanleitung, und die Monitortreiber (.inf- und .icm-Dateien) werden automatisch installiert.

#### F 4: Wie stelle ich die Auflösung ein? Antwort:

Die verfügbaren Auflösungen werden durch die Kombination Videokarte/ Grafiktreiber und Monitor vorgegeben. Sie können die gewünschte Auflösung in der Windows® -Systemsteuerung unter Anzeigeeigenschaften" auswählen.

F 5: Was kann ich tun, wenn ich mich bei den Monitoreinstellungen über das Bildschirmmenü komplett verzettele?

#### Antwort:

Klicken Sie einfach auf **Deutschen Sie** die Werksvorgaben anschließend mit "Reset" (Rücksetzen) auf.

# F 6: Ist der LCD-Bildschirm unempfindlich gegenüber Kratzern?

#### Antwort:

Generell empfehlen wir, die Bildfläche keinen starken Stößen auszusetzen und nicht mit Gegenständen dagegen zu tippen. Achten Sie beim Umgang mit dem Monitor darauf, keinen Druck auf die Bildfläche auszuüben. Andernfalls kann die Garantie erlöschen.

#### F 7: Wie reinige ich die Bildfläche? Antwort:

Zur regulären Reinigung benutzen Sie ein sauberes, weiches Tuch. Bei hartnäckigen Verschmutzungen setzen Sie zusätzlich etwas Isopropylalkohol (Isopropanol) ein. Verzichten Sie auf sämtliche Lösungsmittel wie

Ethylalkohol, Ethanol, Azeton, Hexan, und so weiter.

#### F 8: Kann ich die Farbeinstellungen meines Monitors ändern?

- Antwort: Ja, Sie können die Farbeinstellungen auf folgende Weise über das OSD ändern:
- Blenden Sie das OSD-Menü (Bildschirmmenü) mit der -Taste ein.
- Wählen Sie die Option ♥ mit der "Abwärtstaste", bestätigen Sie die Auswahl mit der <sup>--</sup>Taste. Nun können Sie unter den folgenden drei Einstellungen wählen.
	- 1. Color Temperature (Farbtemperatur): Hier stehen Ihnen die sechs Auswahlmöglichkeiten 5000K, 6500K, 7500K, 8200K, 9300K und 11500K zur Verfügung. Mit der Einstellung 5000K erzielen Sie eine warme, leicht rötliche Bilddarstellung, bei 11500K erscheint das Bild kühler, mit einem leichten Blaustich.
	- 2. sRGB: Dies ist eine Standardeinstellung zur korrekten Farbdarstellung beim Einsatz unterschiedlicher Geräte (z. B. Digitalkameras, Monitore, Drucker, Scanner usw.).
	- 3. User Define (Benutzerdefiniert): Bei dieser Option können Sie Ihre eigenen Farbeinstellungen definieren, indem Sie die Intensitäten von Rot, Grün und Blau vorgeben.

#### **A** Hinweis

Eine Methode zur Messung der Lichtfarbe, die ein Objekt beim Erhitzen abstrahlt. Die Ergebnisse dieser Messung werden anhand einer absoluten Skala (in Grad Kelvin) ausgedrückt. Niedrige Farbtemperaturen wie 2004K erscheinen rötlich, höhere Farbtemperaturen wie 9300K weisen einen Blaustich auf. Eine neutrale Farbtemperatur liegt bei 6504K.

F 9: Kann ich meinen LCD-Monitor an alle PCs, Workstations oder Macs anschließen?

#### Antwort:

Ja. Sämtliche Philips-Monitore sind vollständig mit Standard-PCs, -Macs und -Workstations kompatibel. Zum Anschluss Ihres Monitors an Ihr Mac-System benötigen Sie einen Kabeladapter. Ihr Philips-Verkaufsrepräsentant informiert Sie gerne über Ihre individuellen Möglichkeiten.

#### F 10: Funktionieren Philips-LCD-Monitore nach dem Plug-and-Play-Prinzip?

#### Antwort:

Ja, die Monitore sind unter Windows 7/Windows 8/Windows 8.1, Windows 10, Mac OS X Plugand-Play-kompatibel.

#### F 11: Was sind Geisterbilder oder eingebrannte Bilder bei LCD-Bildschirmen?

#### Antwort:

Wenn längere Zeit Bilder angezeigt werden, die sich nicht verändern können sich solche Bilder einbrennen – dies wird als "Geisterbilder", "Nachbilder" oder "eingebrannte" Bilder bezeichnet. Solche "Geisterbilder", "Nachbilder" oder "eingebrannten Bilder" zählen zu den bekannten Phänomenen der LCD-Panel-Technologie. In den meisten Fällen verschwinden "Geisterbilder". "Nachbilder" oder "eingebrannte" von selbst, wenn das Gerät eine Zeit lang ausgeschaltet bleibt. Aktivieren Sie grundsätzlich einen Bildschirmschoner mit wechselnder Darstellung, wenn Sie Ihren Monitor längere Zeit verlassen. Aktivieren Sie stets eine Anwendung, die den Bildschirminhalt ändert, wenn Sie auf Ihrem Monitor statische (nicht wechselnde) Bilder darstellen.

#### Warnung

Wenn Sie keinen Bildschirmschoner oder eine Anwendung zur regelmäßigen Aktualisierung des Bildschirminhaltes aktivieren, kann dies

"eingebrannte Bilder", "Nachbilder" oder "Geisterbilder" erzeugen, die nicht mehr verschwinden und nicht reparabel sind. Solche Schäden werden nicht durch die Garantie abgedeckt.

#### F 12: Warum erscheinen Texte nicht scharf, sondern ausgefranst?

#### Antwort:

Ihr LCD-Monitor funktioniert bei seiner nativen Auflösung von 3840 x 2160 bei 60 Hz am besten. Stellen Sie zur optimalen Darstellung diese Auflösung ein.

#### F 13: Wie entsperre/sperre ich meine Schnelltaste?

Antwort:Bitte halten Sie > zum Entsperren/Sperren der Schnelltaste 10 Sekunden gedrückt; dadurch blendet Ihr Monitor zur Anzeige des Freigabe-/Sperrzustandes wie in nachstehenden Abbildungen gezeigt "Achtung" ein.

Monitor controls unlocked

Monitor controls locked

- F 14: Wo kann ich die in der EDFU erwähnte Anleitung mit wichtigen Informationen finden?
- Antwort: Die Anleitung mit wichtigen Informationen kann von der Support-Seite der Philips-Webseite heruntergeladen werden.

# <span id="page-31-0"></span>10.3 MultiView – häufig gestellte Fragen

F 1: Kann ich das BiB-Subfenster vergrößern?

Antwort:

Ja, Sie können zwischen 3 Größen wählen: [Small (Klein)], [Middle (Mittel)], [Large (Groß)]. Drücken Sie zum Aufrufen des Bildschirmmenüs **·** Wählen Sie Ihre bevorzugte [PIP Size (BiB-Größe)]-Option im [PIP / PBP (BiB / BuB)]-Hauptmenü.

F 2: Wie kann ich vom Video unabhängigen Ton ausgeben? Antwort:

> Normalerweise ist die Audioquelle mit der Hauptbildquelle verknüpft. Falls Sie die Audioquelle ändern möchten (Beispiel: Sie möchten die Inhalte Ihres MP3-Players unabhängig von der Videoeingangsquelle wiedergeben), drücken Sie zum Aufrufen des Bildschirmmenüs die -Taste. Wählen Sie Ihre bevorzugte [Audio Source (Audioquelle)]-Option aus dem [Audio]-Hauptmenü.

> Bitte beachten Sie, dass der Bildschirm beim nächsten Einschalten standardmäßig die zuletzt eingestellte Audioquelle auswählt. Falls Sie dies wieder ändern möchten, müssen Sie erneut die Schritte zur Auswahl einer anderen bevorzugten Audioquelle (Standardmodus) durchlaufen.

F 3: Warum flimmern die Subfenster, wenn ich BiB/BuB aktiviere?

Antwort:

Das liegt daran, dass die Subfenster-Videoquelle auf das Interlaced-Timing (i-Timing) eingestellt ist; bitte wechseln Sie die Subfenster-Signalquelle zum Progressive-Timing (p-Timing).

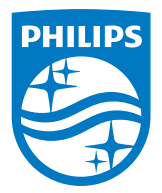

2019 © TOP Victory Investments Ltd. Alle Rechte vorbehalten.

Dieses Produkt wurde von Top Victory Investments Ltd. hergestellt und wird in deren Verantwortung verkauft, und Top Victory Investments Ltd. ist der Garantiegeber in Beziehung zu diesem Produkt. Philips und das Philips Shield Emblem sind eingetragene Marken von Koninklijke Philips N.V. und werden unter Lizenz verwendet.

Technischen Daten können sich ohne Vorankündigung ändern.

Version: M6326ME1T